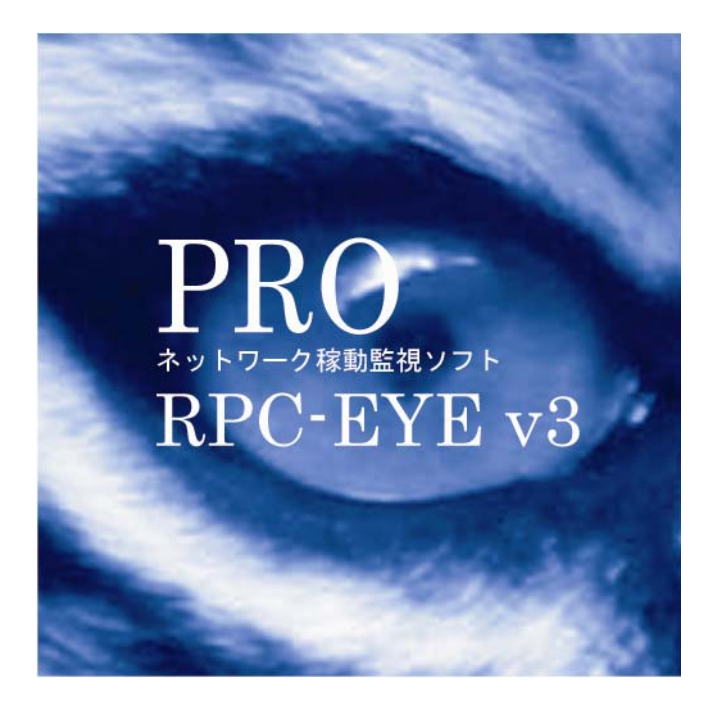

# ■ 取扱説明書■

明京電機株式会社

# ネットワーク稼動監視ソフト RPC-EYE v3 Pro

## 1. はじめに

当社製品をご利用ありがとうございます。 RPC-EYE v3 Proは当社製品を利用してネットワークの稼動状態を監視するソフトウェアです。 各機器のアウトレット毎に監視状態を表示します。以下の機能があります。 稼動監視機能

- ・ 電源状態監視
- ・ PING 監視の状態監視
- ・ 温度監視の状態監視
- ・ 監視状態のログ保存
- ・ グループ単位での設定

RPC-EYE v3 Proを PC にインストールしてください。 RPC-EYE v3 Proは Windows Vista/7 対応ソフトです。

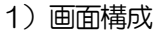

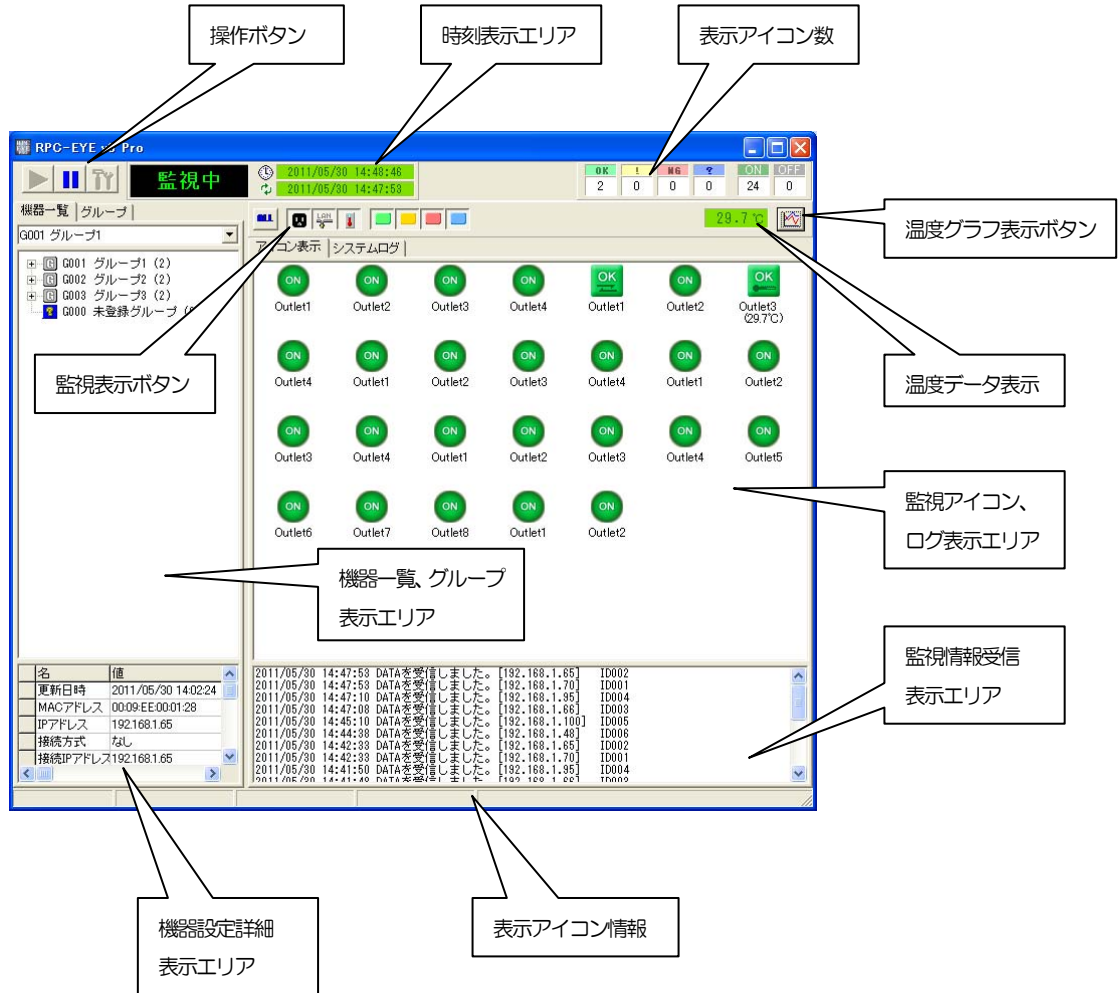

2) 操作ボタン

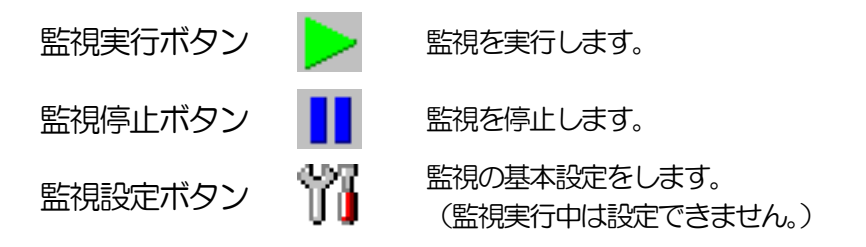

操作ボタンの右側に「監視中」、「停止」を表示します、

- ① 監視設定ボタンを押して基本設定します。
	- 注意 監視実行中、「監視設定ボタン」はクリックできません。「監 視停止ボタン」をクリックして監視停止中に監視設定を行っ てください。
- ② 「共通」のタブをクリックして共通項目の設定をします。

基本設定画面-共通

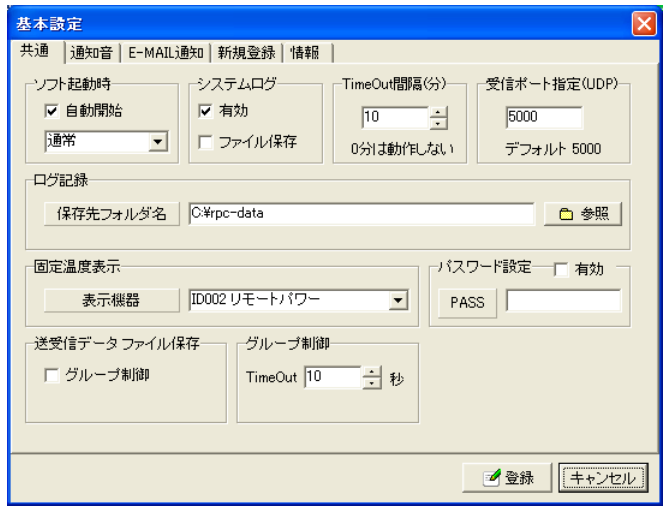

ソフト起動時

自動開始 チェックを付けるとソフト起動時に監視を実行します。 起動時の画面を通常、最小化、最大化から選択できます。

システムログ

有効 チェックを付けるとログ表示エリアにシステムログを表示します。 ファイル保存 チ ェ ッ ク を 付 け る と シ ステムログを保存します。 (ファイル名{syslog\*\*\*\*\*\*.txt(\*\*\*\*\*\*:年月日)}として、RPCEYE3 PRO.EXE と同じフォルダに生成されます。)

TimeOut 間隔(分) 設定した時間以上、登録した製品から状態通知パケットが到着しない場合に 障害と判断して、アイコンを障害アイコンに変更します。 デフォルト10(分)

受信ポート指定(UDP) デフォルト 5000

ログ記録 保存先フォルダ名を選択します。 (デフォルトはRPCEYE3.EXE と同じフォルダ)

固定温度表示 選択した機器の温度を監視画面上に表示します。

- パスワード設定 お動時のパスワードを設定できます。「有効」にチェックし、パ スワードを入力します。
- 送受信データファイル保存 グループ制御時の TELNET 送受信データを txt で保存します。 保存先は「ログ記録」で設定したフォルダに保存されます。
	- ③ 「通知音」のタブをクリックして通知音の設定をします。

基本設定画面-通知音

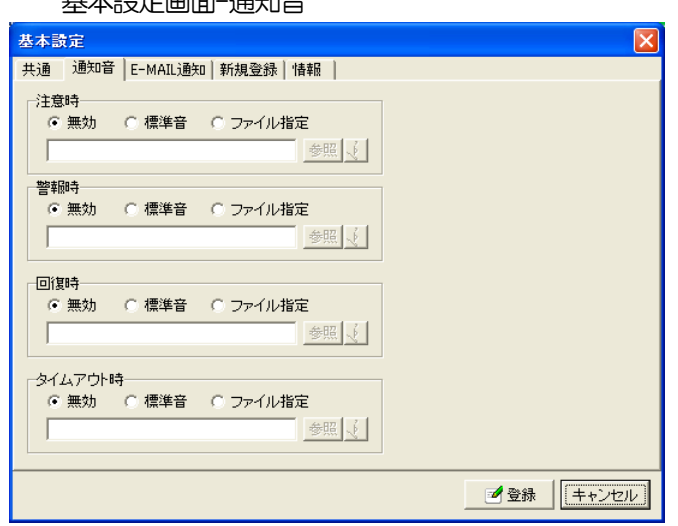

「注意時」、「警報時」、「回復時」、「タイムアウト時」にそれぞれの通知音を鳴らすことが出来ます。 無効 チェックを付けると通知音は鳴りません。

標準音 チェックを付けると通知音は Windows の標準音が鳴ります。

ファイル指定 チェックを付け音声ファイルを指定すると通知音は指定した音声フ ァイルを鳴らすことが出来ます。

④ 「E-MAIL 通知」のタブをクリックしてE-MAIL 通知の設定をします。

基本設定画面- E-MAIL 通知

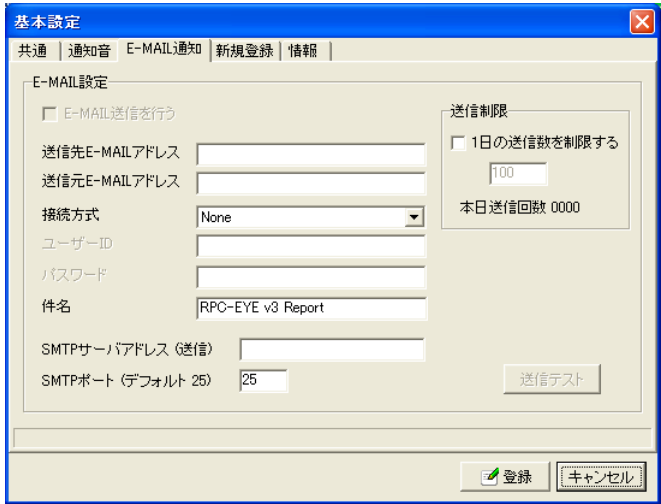

#### E-MAIL 設定

E-MAIL 送信を行う チェックを付けると E-MAIL 送信を行います。 (設定項目を記入するとチェックボックスが有効になります。) 送信先 E-MAIL アドレス 送信先 E-MAIL アドレスを入力してください。 送信元E-MAIL アドレス 送信元E-MAIL アドレスを入力してください。 接続方式 認証方式を選択します。(デフォルト None) ユーザーID **スキーシー 認証が必要な場合**(接続方式 Simple Login) パスワード ユーザーID、パスワードを入力してください。 件名 インファイン E-MAIL の件名を入力してください。 SMTPサーバアドレス(送信) SMTPサーバアドレス(送信)を入力してください。 SMTPポート 25 (デフォルト25)

#### 送信制限

1日の」送信数を制限する チェックを付け回数を設定すると 1 日の送信回数を制 限できます。(最大 100 回)

送信テスト

「送信テスト」をクリックすると、E-MAIL 設定の送信先E-MAIL アドレスにテストメールを送 信できます。

⑤ 「新規登録」のタブをクリックして新規登録の設定をします。

基本設定画面-新規登録

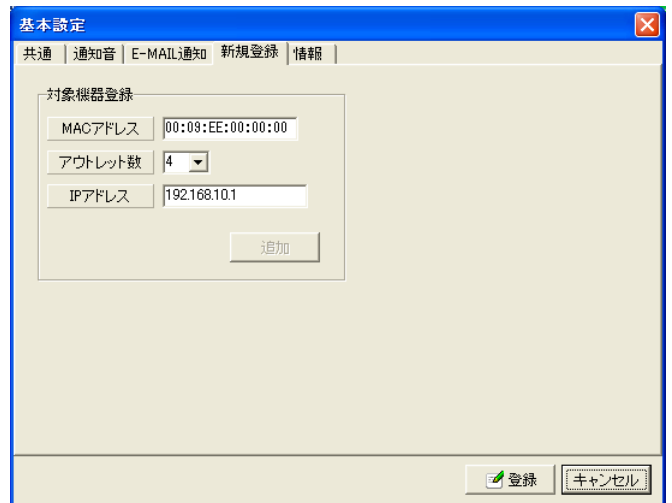

#### 対象機器登録

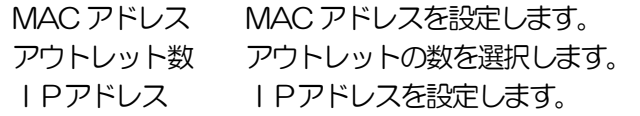

「追加」ボタンをクリックし対象機器の登録をします。

⑥ 「情報」のタブをクリックしますと基本情報が表示されます。

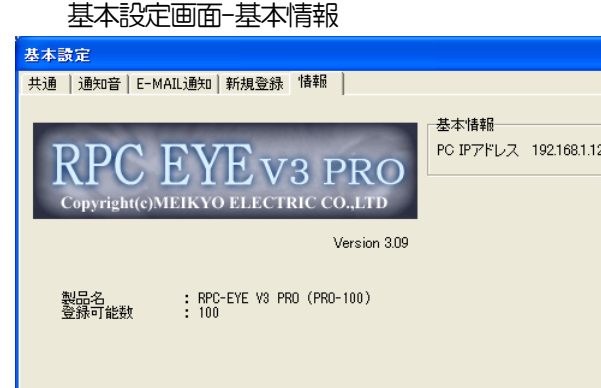

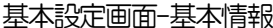

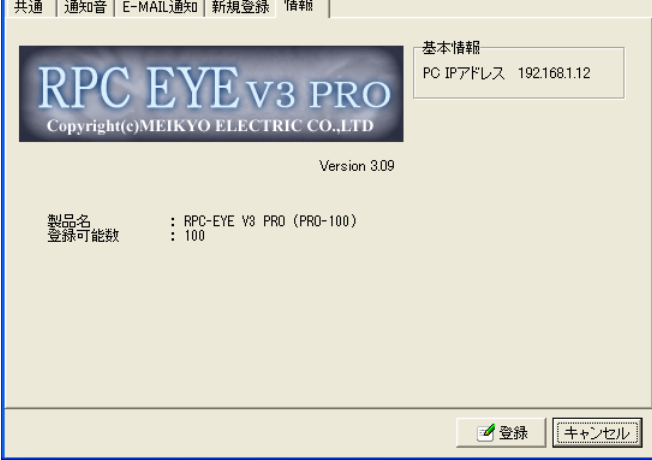

基本情報 PCのIPアドレスが表示されます。

ライセンス情報 登録可能数が表示されます。

Ιx

#### 3)時刻表示エリア

上段 現在の日時、時刻を表示します。

下段 最新の監視データを受信した日時、時刻を表示します。

#### 4)監視表示ボタン

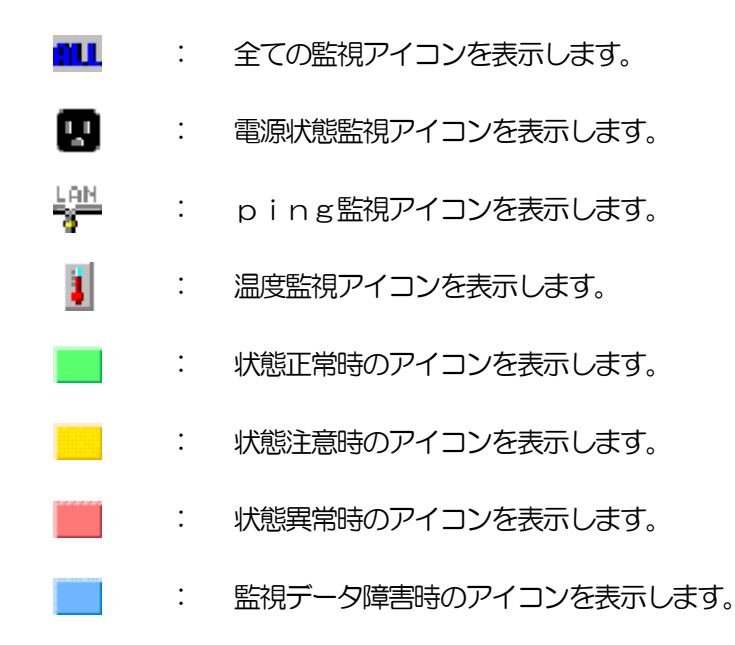

5)表示アイコン数

監視アイコン、ログ表示エリアに表示されている監視アイコンの数を監視状態別の数を表示します。

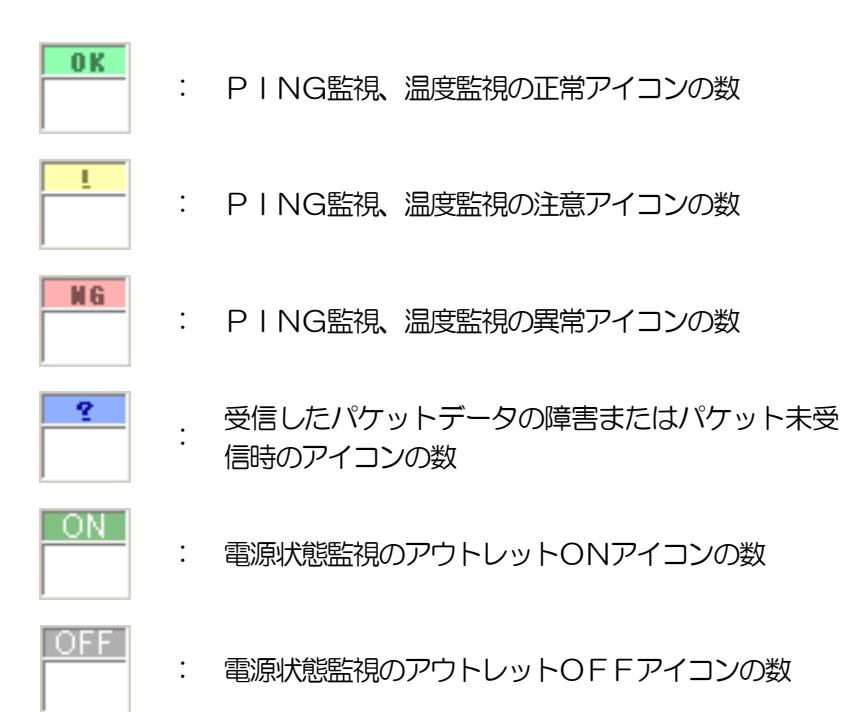

- 6)監視アイコン、ログ表示エリア
	- ① 監視するアウトレット全てを表示します。 障害アイコン
		- 未データ **Time**  $0$ Th

: 監視パケットデータが未受信時に表示します。

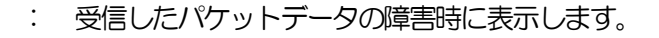

タイムアウト

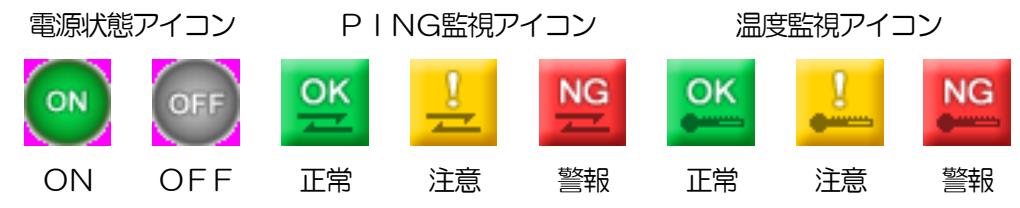

電源状態アイコン

電源ON : 電源監視状態で電源ONの場合に表示します。

電源OFF : 電源監視状態で電源OFFの場合に表示します。

PING監視アイコン PING正常

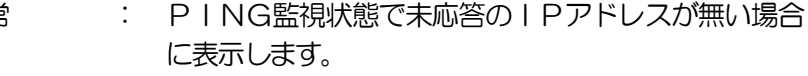

- PING注意 : PING監視状態で未応答のIPアドレスがある場合 に表示します。
- PING警報 : PING監視状態で未応答が「異常」に達した場合に表 示します。

「異常」に達する条件は、製品の死活監視設定で設定します。

温度監視アイコン

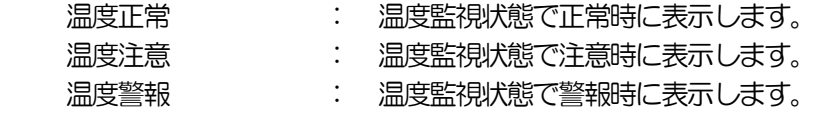

② システムログを表示します。

(システムログのタブをクリックして表示を切り替えます。)

- 7)機器一覧表示エリア 登録された機器の一覧が表示されます。
	- ① 表示されたグループをクリック選択し、右クリックすると「グループ新規作成」、「グループ名 称変更」が出来ます。
	- ② 登録された機器をクリック選択し、右クリックすると「編集」、「削除」、「詳細」、「接続」が出 来ます。(「編集」、「詳細」、「接続」は、3. 設定、登録、接続を参照してください。)

機器のアイコンにより現在の状態を確認できます。

- **| | | | | | | | | | 監視正常時**
- 4 . 監視注意時
- X : 監視警報時
- **R** : 状態不明時
- 8)機器設定詳細表示エリア

機器一覧に登録された機器の設定詳細が表示されます。

機器一覧に登録された機器をクリック選択すると、機器の設定項目が表れその項目をクリックと 機器の設定詳細が表示されます。

表示項目 「状態表示」、「アウトレット」、「温度監視」、「ネットワーク」、「設定内容」、 「ログ記録」、「メモ」

9)温度データ表示

温度グラフ画面

基本設定-共通-固定温度表示で選択した機器の温度が監視画面上に表示します。 「温度グラフ表示ボタン」をクリックすると温度をグラフ表示することが出来ます。

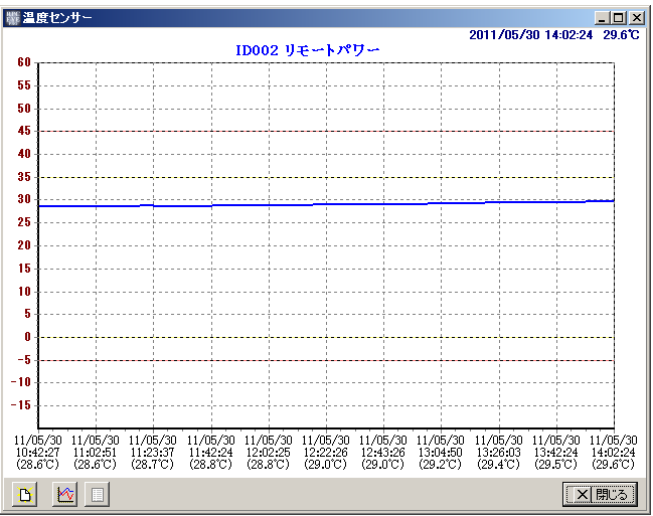

Ń. : 温度データを消去します。

: 温度データを消去します。

: 画面をテキスト表示にします。

- 10)監視情報受信表示エリア 監視情報受信情報を表示します。
- 11) 表示アイコン情報

監視アイコン、ログ表示エリアの監視アイコンをクリックすると、ステータスバーに監視アイコ ンの情報が表示されます。

## 注意 機器の登録は監視実行中、製品からの「UDP パケット」を受信 すると自動的に登録されます。 その後、監視停止し未登録の機器を登録して行きます。

### 2. 機器設定

「RPC-EYE v3 Pro」はUDP の パ ケ ッ ト を 受 信 し 電 源 状 態 、 監 視 情 報 が 一 元管理することができます。

「RPC-EYE v3 P r o」を利用するには機器の設定が必要です。

1) Webブラウザでの設定

Webブラウザでログインして、「通信設定」-->「詳細設定」の「状態通知機能」の項目 を設定します。

- ① 状態通知機能を有効にチェックします。
- ② 通知先センターIP1 に監視するPCのIPアドレスを設定します。
- ③ 他にも監視するPCがある場合は通知先センターIP2、3 にPCのIPアド レスを設定します。
- ④ 送信間隔(秒)を設定します。(デフォルト:300 秒)
- ⑤ 「適用」ボタンをクリックして設定します。
- 2)制御ユーティリティでの設定 制御ユーティリティを起動して、「通信設定」-->「状態通知/PPPoE」の「状態通 知機能」の項目を設定します。
	- ① 状態通知機能を有効にチェックします。
	- ② 通知先センターIP1に監視するPCのIPアドレスを設定します。
	- ③ 他にも監視するPCがある場合は通知先センターIP2、3 にPCのIPアド レスを設定します。
	- ④ 送信間隔(秒)を設定します。(デフォルト:300 秒)
	- ⑤ 「適用」ボタンをクリックして設定します。

### 3)TELNET およびターミナルソフトによる設定 TELNET 接続、シリアルポートからターミナルソフトにて下記の項目を設定してください。詳し くは詳細マニュアルを参照してください。

① MSRP 機能

変数 : msrpEnabled (1 に設定)

RPC-EYE v3 Proを使用するPCのIPアドレスを設定します。

- ② 送信先アドレス
	- 変数 : ipAdCenter 0.0.0.0,0.0.0.0,0.0.0.0 (3 箇所)
- 情報を通知する間隔を設定します。
- ③ 定期通知の送信間隔(秒) 変数 : centerSendTimer デフォルト : 300

## 3. 接続、登録、設定

「RPC-EYE v3 Pro」の接続方法、各種設定をします。

- 「RPC-EYE v3 P r o」を監視するPCにインストールします。
- 「RPC-EYE v3 P r o」はWindows Vista/7 専用のソフトです。

なお、Windows Vista/7 は MicrosoftCorporation の登録商標です。

#### 1)接続

- ① 「RPC-EYE v3 Pro」を起動します。
- ② 監視実行ボタンをクリックし、監視を開始します。 (監視中は操作ボタンの右側に「実行」と表示されます。)
- ③ 未登録機器の監視データを受信すると、監視情報受信表示エリアに未登録と表示され、機器一覧表 示エリアの未登録グループに登録機器台数が表示されます。
	- 注意 UDP パケットを受信するためセキュリティチェックソフト が働く場合があります。その場合は許可を与えてください。 ルータ経由で UDP パケットを受信する場合、ルータからの ポートフォワードが必要です。設定に関しては、ルータのマ ニュアルをご覧下さい。

2)登録、設定

- ① 「監視停止ボタン」をクリックし監視停止状態で、未登録グループをクリックすると「MAC アドレス」と「IPアドレス」情報によって未登録の機器が表示されます。未登録の機器を右 クリックして「新規登録」を選択して機器の登録、設定します。
- ② 「登録するグループ」を選択します。デフォルトでは「グループ1」のみ1 個の登録ですので 追加する場合は、「登録グループ」を右クリックして「グループ新規作成」を選択して追加し ます。
- ③ 「名称登録」、「接続」、「ログ保存」、「通知機能」、「情報」のタブを選択し機器のそれぞれを登 録、設定します。

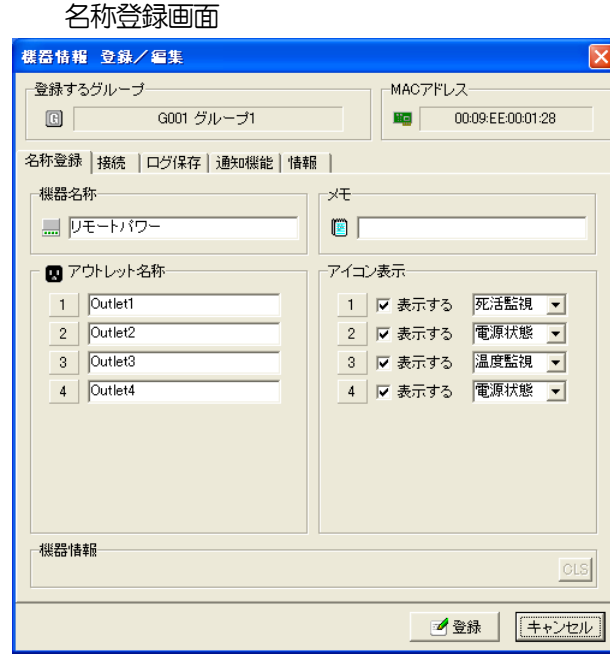

機器名称 : 機器名称を設定します。 (機器一覧に表示されます。) メモ : メモを記入できます。 (機器設定詳細表示エリアに表示されます。) アウトレット名称 : アウトレット名称を設定します。 (監視アイコンの下に表示されます。温度表示す る場合は半角11 文字以内にしてください。) アイコン表示 : 表示するにチェックし、電源状態、死活監視、温度監視 を選択します。選択したアイコンが表示されます。

次項目「接続」の機器からの情報受信より「機器名称」、「アウトレット名称」の情報を取得すること が出来ます。

接続画面

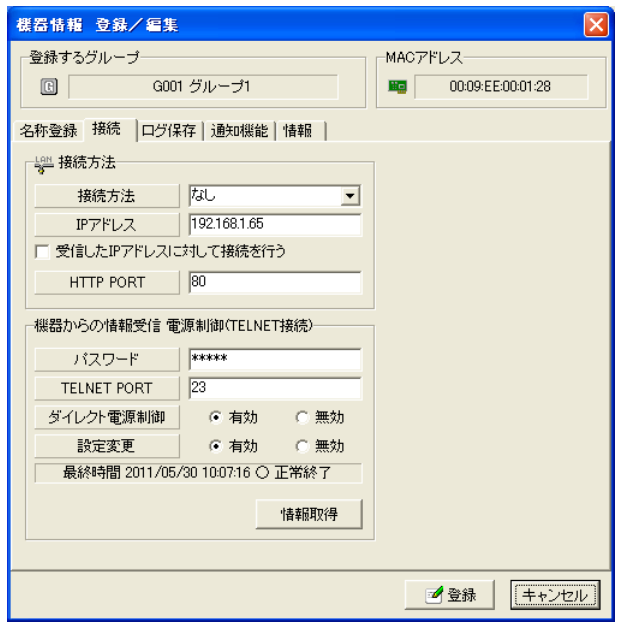

#### 接続方法

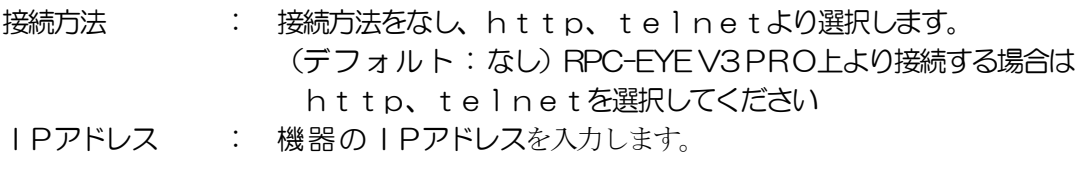

PORT : PORT番号が表示されます。 (http、telnetは自動的に80、23 が表示されます。)

機器からの情報受信(TELNET接続)

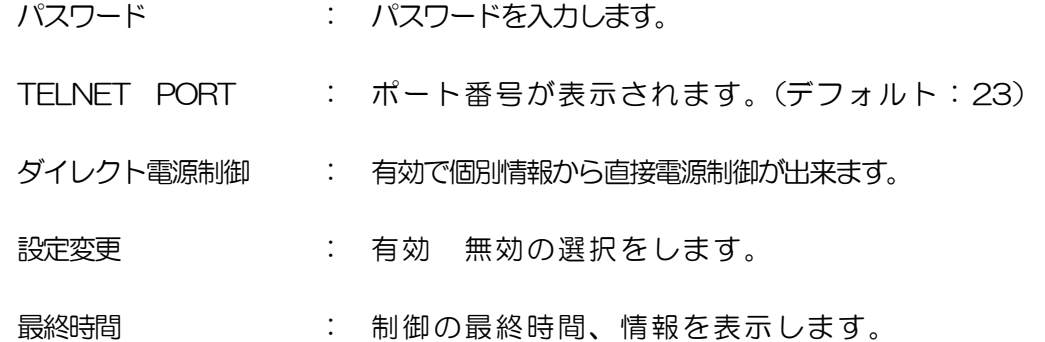

「情報取得」ボタンをクリックすると対象機器から、機器名称、アウトレット名称、機器バージョン 情報を取得できます。

ログ保存画面

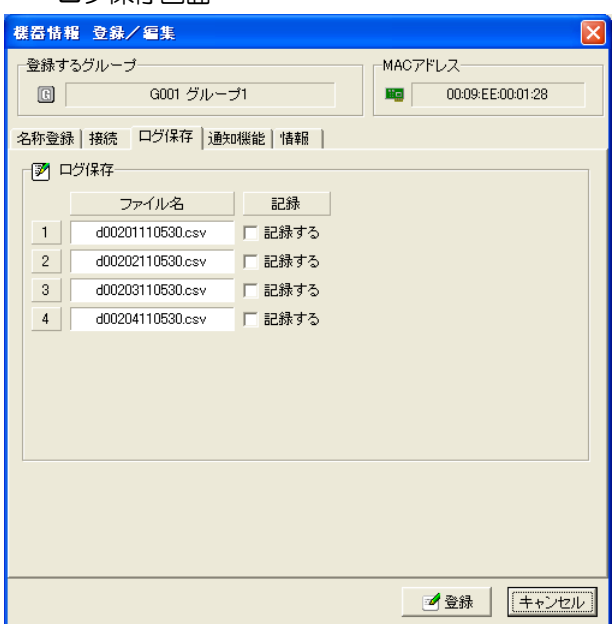

ログ保存

記録するにチェックすると、「基本設定」、「共通」、「ログ記録」で選択した保存先フォル ダにアウトレット毎に記載されたファイル名で記録されます。

通知機能画面

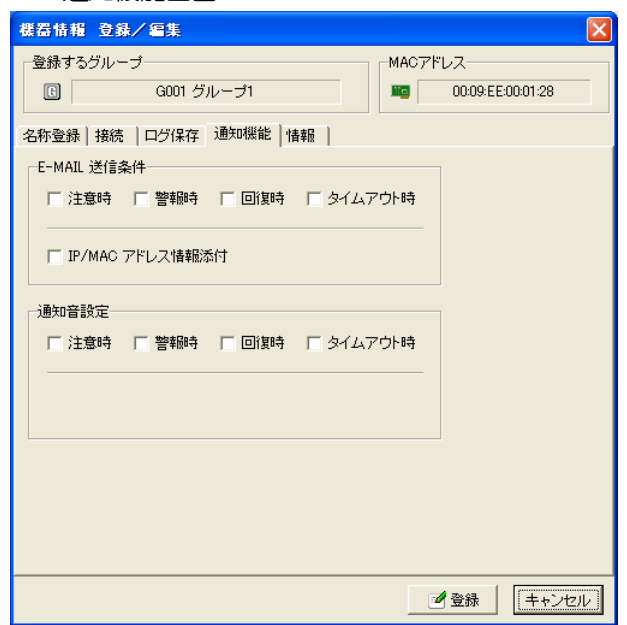

#### E-MAIL 送信条件

チェックした条件時に E-MAIL 送信します。(複数選択可能)

IP/MACアドレス情報添付 チェックするとIP/MACアドレス情報を添付して E-MAIL 送信します。

#### 通知音設定

チェックした条件の E-MAIL 送信時に通知音がなります。(複数選択可能)

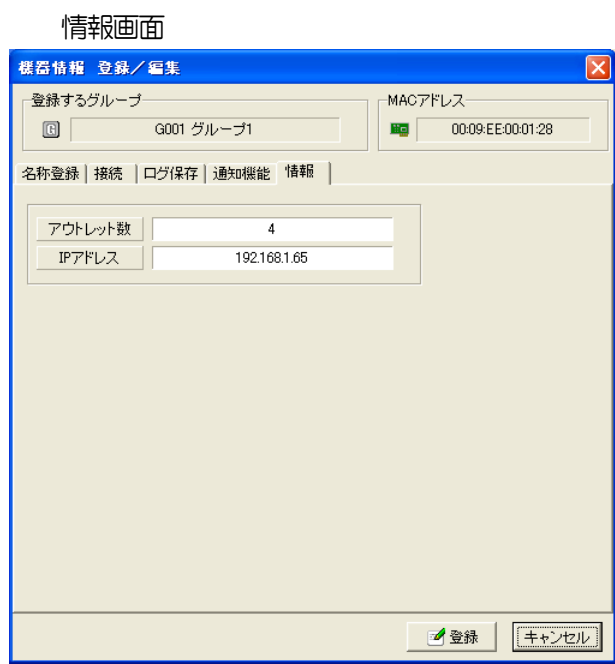

アウトレット数 機器のアウトレット数が表示されます。 IPアドレス 機器のIPアドレスが表示されます。

3) 個別情報

監視アイコン、ログ表示エリアの監視アイコンをダブルクリックすると、監視アイコンの個別情報 が表示されます。

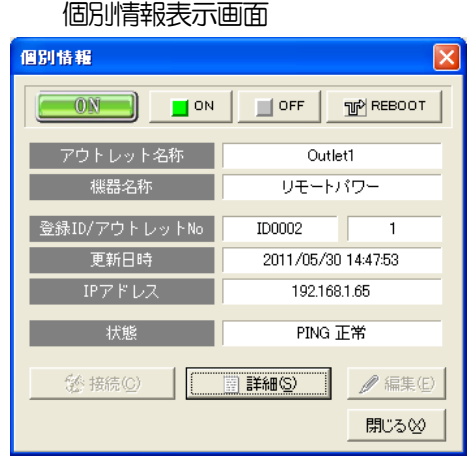

① 「詳細ボタン」をクリックし、「基本情報」「死活状態」「応答状態」「温度情報」タブより選択 し各項目を表示できます

基本情報画面

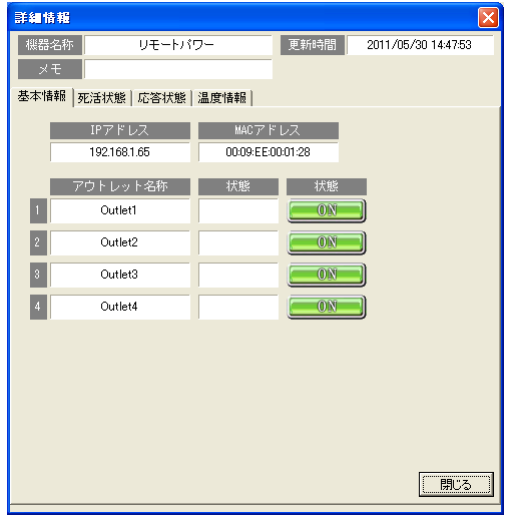

#### 表示項目

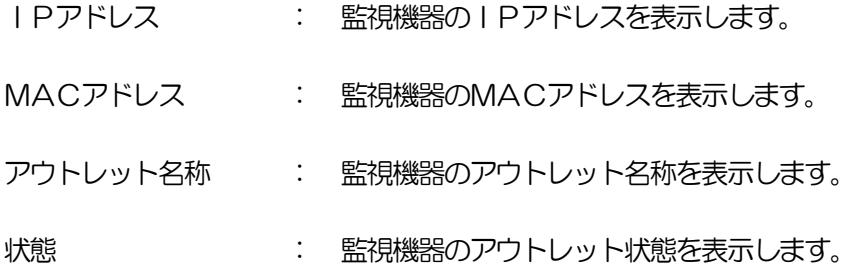

## 死活状態画面

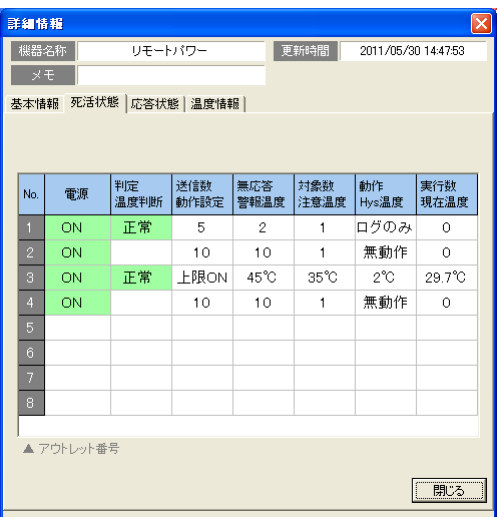

# 表示項目

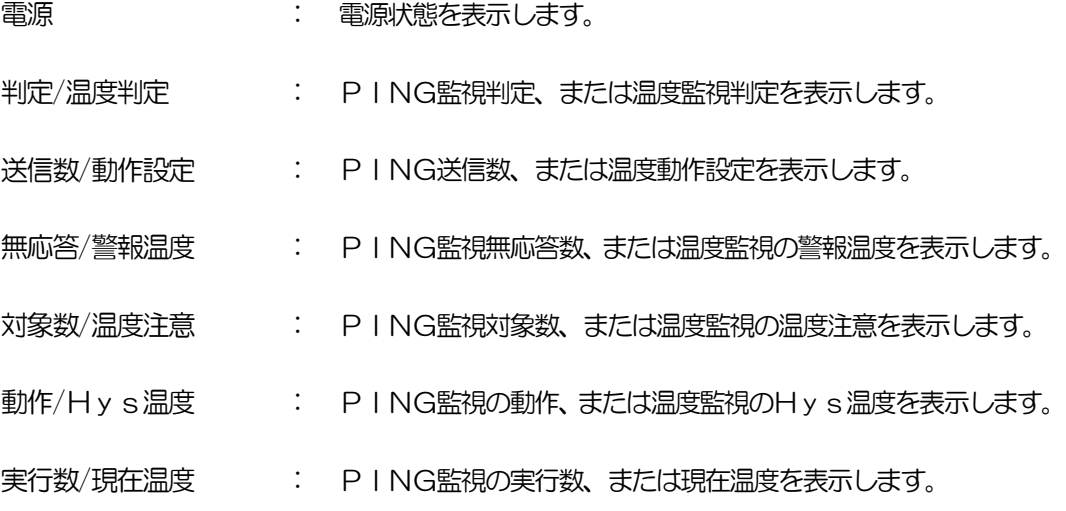

## 応答状態画面

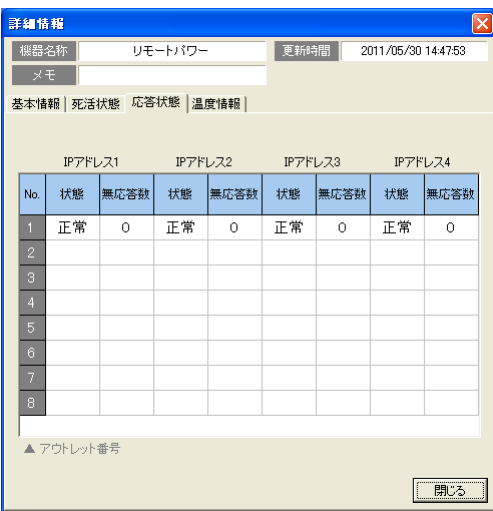

## 表示項目

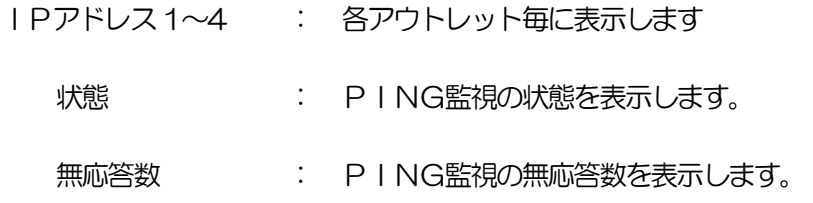

#### 温度情報画面

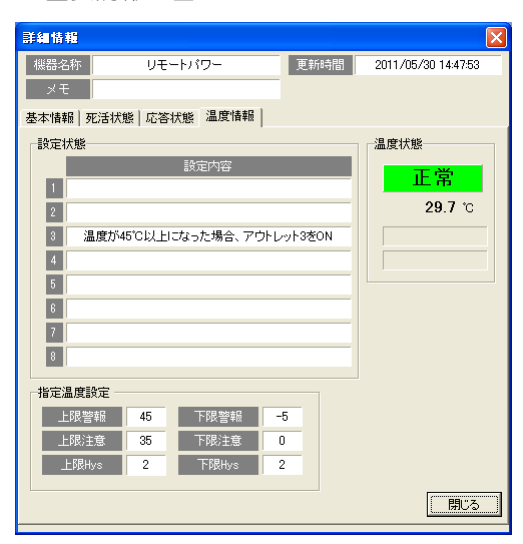

#### 表示項目 設定状態

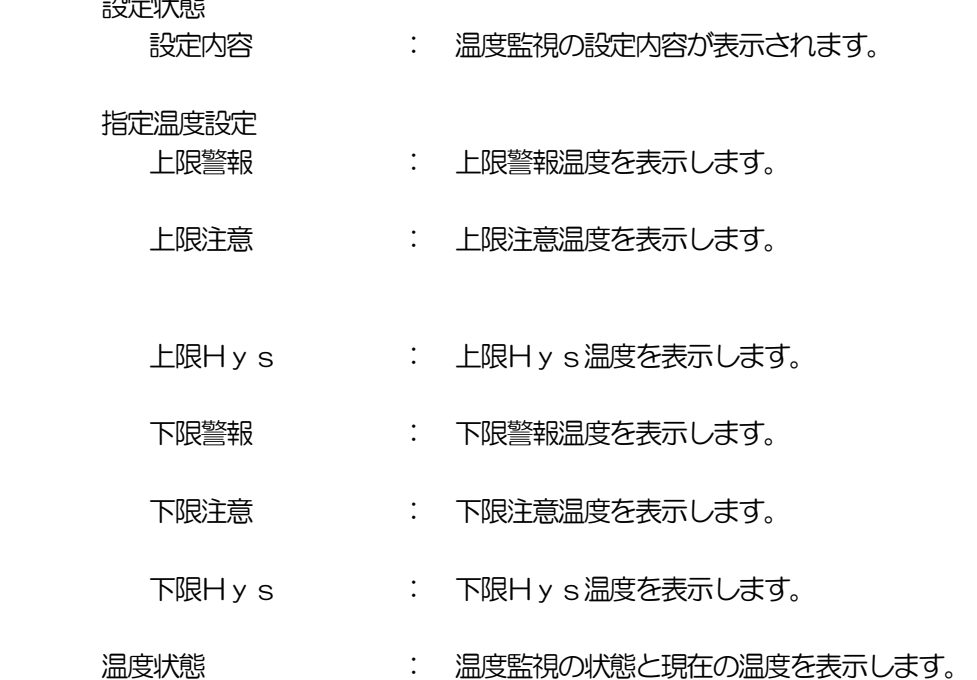

- ② 「接続ボタン」をクリックしますと、ブラウザ又はtelnetで接続できます。接続後の設 定、制御は各機器の取扱説明書を参照してください。 (機器情報 登録/編集 「接続」の接続方式で設定した内容で接続されます。なしに設定した 場合は「接続ボタン」がクリックできません。)
- ③ 「編集ボタン」をクリックしますと、機器の項目編集が出来ます。 (「3. 接続、登録、設定」、「2. 登録、設定」の内容を参照してください。)

## 4.グループ 設定

グループ単位で一斉に設定、制御をすることが出来ます。

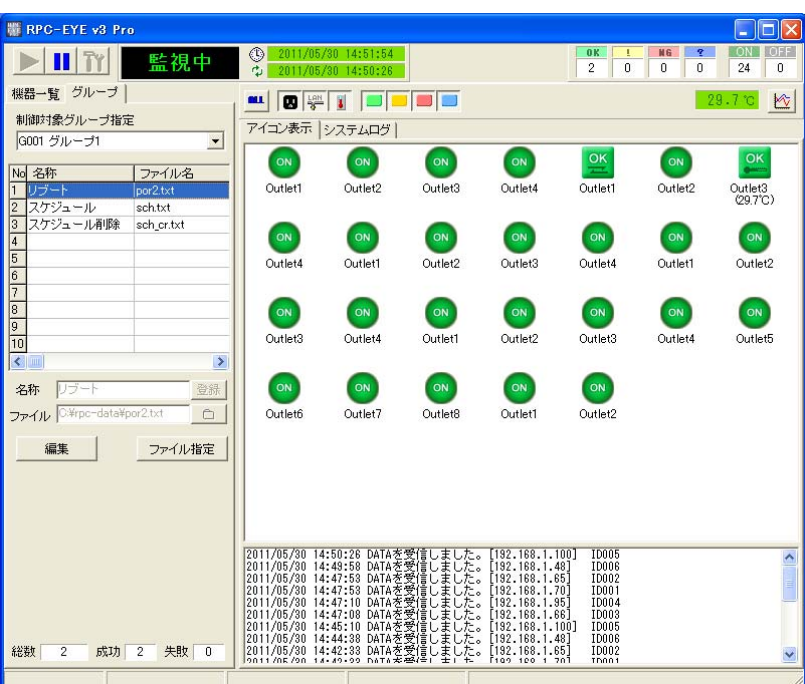

グループ制御表示画面

- 1) 登録方法
	- ① 機器一覧、グループの表示エリアの「グループ」のタブをクリックします。
	- ② 制御対象グループ指定で「グループ」を選択します。
	- ③ 登録したい行にカーソルを合わせて「編集」をクリックします。
	- ④ 名称に任意の名称を設定します。
	- ⑤ ファイルを選ぶためにフォルダのアイコンをクリックし、送信したいファイルを選択します。
	- ⑥ 登録をクリックします。
	- ⑦ 登録をしない場合は、キャンセルで戻ります。

#### 2) 削除方法

- ① 削除したい行にカーソルを合わせて、編集をクリックします。
- ② 名称とファイル名をデリートし、登録をクリックします。

3)実行方法

- ① 実行したい行でダブルクリックまたは、ファイル指定を行うと実行画面になります。キャンセ ルをクリックすると戻ります。
- ② 送信先の一覧が表示されます。左端にチェックがついているアドレスは、アイコン登録の編集 の接続タグの中で、設定変更が有効になっているものです。この画面でも変更ができます。チ ェック項目を利用すると、一時的に変更することも可能です。
- ③ 送信開始をクリックすると送信が始まり、結果が表示されます。

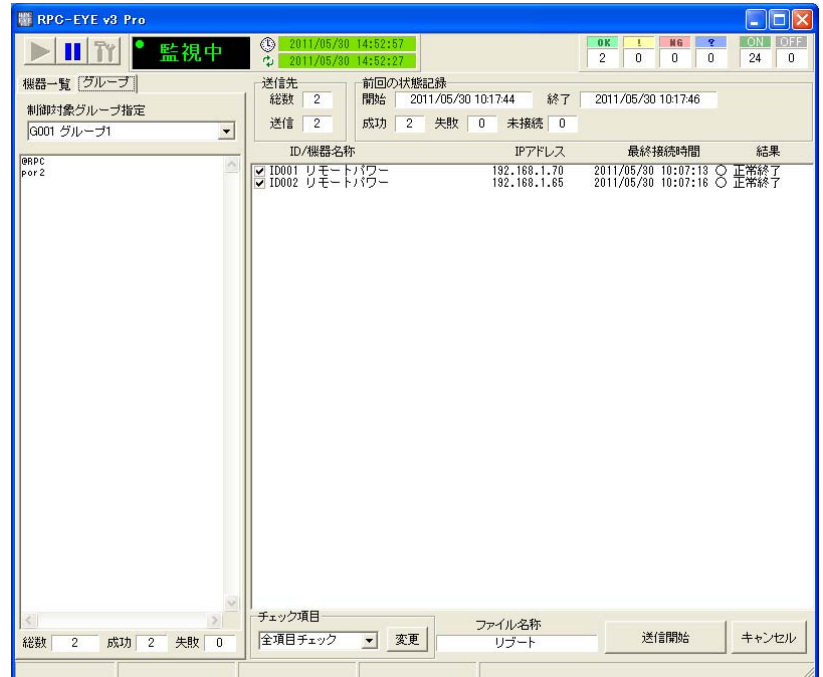

グループ制御表示画面

1)設定ファイル

設定ファイルは次の書式に従って作成してください。コマンドは、RPC のTELNET 用のコマンド を利用できます。

@RPC 最初の1行に入れてください コマンド 頭に/があるとコメント行になります ・  $\mathcal{L}(\mathbf{r})$ @WAIT n n=1000ms=1 秒 スクリプト停止します。 (10 秒以上のウエイトは禁止) 例)スケジュール設定ファイル @RPC .schEnabled=1,0,1,0,1,0,1,0,1,0,1,0,1,0,1,0,1,0,1,0 .schDay=0,1,2,3,4,5,6,7,0,1,2,3,4,5,6,7,0,1,2,3 .schHour=0,1,2,3,4,5,6,7,8,9,10,11,12,13,14,15,16,17,18,19 .schMinute=1,2,3,4,5,6,7,8,9,10,11,12,13,14,15,16,17,18,19,20 .schOutletNo=0,1,2,100,101,102,103,103,105,106,106,108,0,1,2,100,101,102,103,104 .schAction=1,2,3,0,1,2,3,0,1,2,3,0,1,2,3,0,1,2,3,0 Write 内容説明 schEnabled : スケジュールの有効化 0:無効 1:有効 schDay : スケジュール曜日 0:毎日 1:日 2:月 3:火 4:水 5:木 6:金 7:土 schHour : スケジュール時間 (2-23の整数 schMinute : スケジュール分 0~59の整数 schOutletNo : スケジュールアウトレット

 0:全アウトレット 1~4:アウトレットNo 100:全仮想アウトレット 101~108:仮想アウトレット No schAction :スケジュールアクション 0:NoAction 1:Reboot 2:powerOn 3:powerOff Write :設定を FROM に書き込み

(スケジュールデータは、カンマ付で 20 項目設定してください。)

## 5.仕様

1)保存ログ形式

「RPC-EYE v3 Pro」の保存ログはCSV データフォーマットで14 個のデータで単位で保存さ れます。

01、02、03、04、05、06、07、08、09、10、11、12、13、14

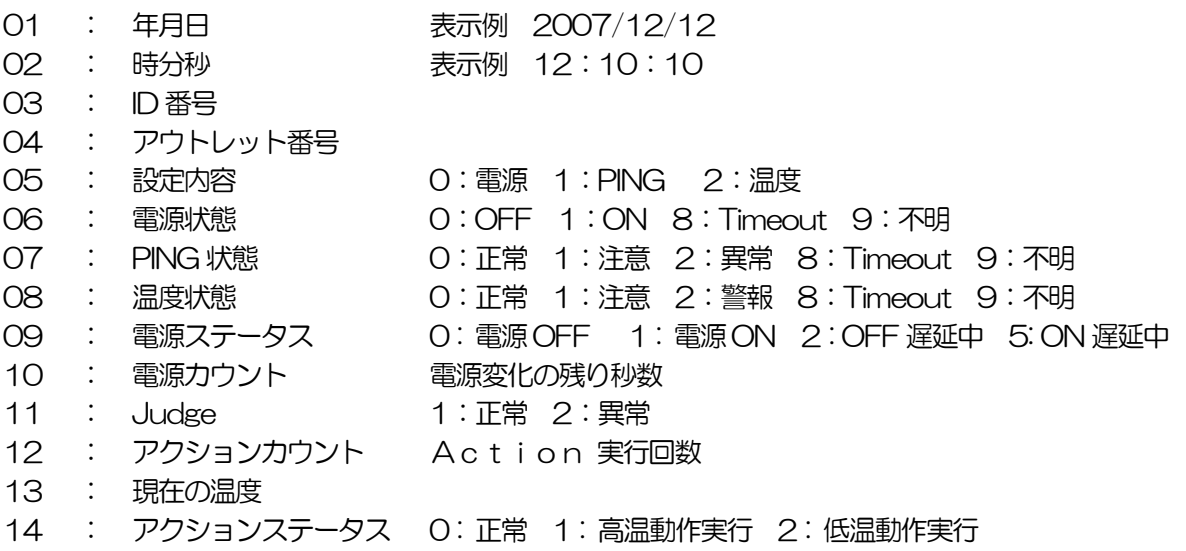

2)E-MAIL 形式

------------------------------------------------

メール内容(例) スール内容の説明

2008/02/27 13:24:59 (2008/02/27 13:24:49) 現在日時 (前回の日時 新規の場合空白) ID007 区役所南駐車場 (GOO1 グループ 1) ID 機器名称 (GOO1 グループ名) 設置日時 2006 月5 月 13 日 TNX05689 メモ情報

4: 温度 正常 (4.4℃) <- 温度 注意 P 外気温 アウトレット番号 現在の状態 <- 変化前の

-------------------------------------------------

IP Addr : 192.168.0.191 IPアドレス ※IP/MAC アドレス MAC Addr: 00:09:EE:00:97:F5 MAC アドレス 情報追加の設定ON 時のみ

状態 アウトレット名称

こだきます。

- (1) 本書および製品の内容の一部または全部を無断で複写複製することは禁じま す。
- (2) 本書および製品の内容の一部または全部を無断で複写複製することは禁じま す。
- (3) 本書および製品の内容については、万全を期して作成いたしましたが、万一 ご不審な点や誤り、記載漏れなどお気づきの点がありましたら、ご連絡くださ い。
- (4) 本製品を運用した結果の影響については、(3)項にかかわらず責任を負いか ねますのでご了承ください。
- (5) 本製品がお客様により不当に使用されたり、本書の内容に従わずに取り扱わ れたり、または弊社および弊社指定のもの以外の第三者により修理・変更され たこと等に起因して生じた障害などにつきましては、責任を負いかねますので ご了承ください。
- (6) 弊社指定以外のオプションを装着してトラブルが発生した場合には、責任を 負いかねますのでご了承ください。

Windows Vista、Windows 7 は Microsoft Corporation の登録商標です。その他、記載の会社 名および製品名は、各社の商標または登録商標です。

ネットワーク稼動監視ソフト RPC-EYE v3 Pro取扱説明書 第1.1b 版 版権所有 明京電機株式会社 2015 年9 月

## 明京電機株式会社

I

〒114-0012 東京都北区田端新町1-1-14 東京フェライトビル4F TEL (03)3810-5580 FAX (03)3810-5546 URL : http://www.meikyo.co.jp/ E-mail: inforpc@meikyo.co.jp